# MATLAB の Cumpus-Wide License による大学包括ライセンスと

# そのインストール方法

総合情報基盤センター 柴田 啓司

## はじめに(MATLAB の紹介)

MATLAB とは、MATrix LABoratory を略した 名前であり、Mathworks 社のプログラミング言 語、ビジュアルプログラミングをサポートした製 品です。

プログラミング言語としての MATLAB だけで はなく、ツールとしての使い方もよく利用されて おり、科学技術の分野だけではなく、金融やバイ オの分野でも多く利用されています。

MATLAB を用いたシミュレーションにより設 計されている工業製品も非常に多くなってきて、 MATLAB を使える人材ということが研究開発分 野における就職に大きな影響を出し始めています。

### Campus-Wide License

2019 年 3 月からの現行情報システムから MATLAB のライセンスは大学包括ライセンスと なり、これまでのような 150 ユーザしか同時利用 できないものから、大学全体で人数制限なく利用 できるようになりました。さらに TAH50 という 契約により、全部で 50 種類の Toolbox などが利 用できるようになりました。この 50 種類の中に は、これまでライセンスのなかった SimuLink も 入っており、利用者のすそ野を広げることが可能 になると思われます。

さらに、2019 年秋ごろからライセンスが Cumpus-Wide License というようなものに替わ り、Individual 形式でのユーザ認証が、大学での 運用に非常に適した形となってきました。そこで 2020 年度からは、Individual の形式による MATLAB の認証を開始することになりました。

## ライセンス体系

・Concurrent による管理

これまでの管理方法。端末室や研究室 PC など

にインストールしライセンスサーバで集中管理。 ・Individual による管理

個人 PC、研究室保有 PC に、学生自身でもイン ストール可能な方式。自宅・学外利用も可能。Email 認証 (Shibboleth 認証が開始までは E-mail 認証を利用)

Indivisual 利用者の一元管理は、在籍情報によ り実現され、卒業した学生・離職した教員の削除 等は、大学側の情報の更新より管理可能となりま した。また、MATLAB インストール PC の把握、 利用者の追加・削除も大学側管理者でも可能です。

大学で有効な E-mail アドレスのみが登録可能 となったことで、外部の不正な利用を防ぐことが 可能となり、今回の Individual ライセンス体系の 導入となりました。

#### ライセンスの注意点

教育、研究目的での利用は、富山大学の学生・ 教員であれば、自分のパソコンにもインストール して自宅でも利用可能です。

ただし「教育、研究目的」以外の利用は「不可」 であることをしっかりと守ってください。

利用対象は、富山大学の構成員が行う教育・研 究であることが必要であり、構成員以外に対する 企業向け等の研修や、受託研究などでも、直接、 製品開発(利益)に繋がるものに対しても利用で きません。

- 企業の方向けの講習会での利用不可
- 企業の製品開発の共同研究は利用不可
- 共同研究で企業の方が利用することは不可

上記以外にも、さまざまな状況があるかと思い ますが、基本は、学生・教員の「教育、研究目的」 のみであることに留意してください。

## ライセンス一覧

本学の TAH50 による Campus-Wide License (包括ライセンス)対象製品の一覧を表 1 に示し ます。これは、富山大学が利用可能な Toolbox な どを、Mathworks 社のホームページによる分類と その説明文を参考に表にまとめたものです。

( [https://jp.mathworks.com/products/pfo.html?](https://jp.mathworks.com/products/pfo.html?s_tid=srchtitle) s tid=srchtitle )

導入当初は 50 種類であったが、その後2つに 分かれた Toolbox などが存在するため、現在 52 種類が利用可能となっています。

| 数学、統計および最適化      |                              |                                               |
|------------------|------------------------------|-----------------------------------------------|
|                  | <b>MATLAB</b>                | 数値計算言語 (MATLAB 本体)                            |
|                  | Symbolic Math                | 数式処理と可変精度演算を用いた計算の実行                          |
|                  | Toolbox                      |                                               |
|                  | Partial Differential         | 有限要素法を用いた偏微分方程式の解法                            |
|                  | <b>Equation Toolbox</b>      |                                               |
|                  | Statistics and               | 統計解析、モデリングおよびアルゴリズム開発の実行                      |
|                  | Machine Learning             |                                               |
|                  | Toolbox                      |                                               |
|                  | Deep Learning                | 深層学習ネットワークの作成、解析、および学習                        |
|                  | Toolbox                      |                                               |
|                  | <b>Curve Fitting Toolbox</b> | 回帰、内挿および平滑化を用いたデータの曲線/曲面近似                    |
|                  | Optimization Toolbox         | 標準的な最適化問題と大規模最適化問題の解法                         |
|                  | Global Optimization          | 複数の最大値または最小値をもつ滑らかでない最適化問題の解法                 |
|                  | Toolbox                      |                                               |
| データベース アクセスとレポート |                              |                                               |
|                  | Database Toolbox             | リレーショナルデータベースとのデータ交換による連携                     |
|                  | <b>MATLAB</b> Report         | MATLABアプリケーションとデータの自動ドキュメンテーション生成             |
|                  | Generator                    |                                               |
| 並列処理             |                              |                                               |
|                  | Parallel<br>Computing        | マルチコア コンピューターおよび GPU、コンピューター クラスター上           |
|                  | Toolbox                      | での並列処理の実行                                     |
| コード生成            |                              |                                               |
|                  | <b>MATLAB</b> Coder          | MATLAB コードから C コードおよび C++コードの生成               |
|                  | Simulink Coder               | Simulink および Stateflow モデルから C コードおよび C++コードの |
|                  |                              | 生成                                            |
|                  | Embedded Coder               | 組込みシステム用に最適化されたCコードとC++コードの生成                 |
|                  | <b>Fixed-Point Designer</b>  | 固定小数点システムの設計およびシミュレーション                       |
| 制御システム           |                              |                                               |
|                  | Control System               | 制御システムの設計および解析                                |

表 1. 富山大学 TAH50 一覧

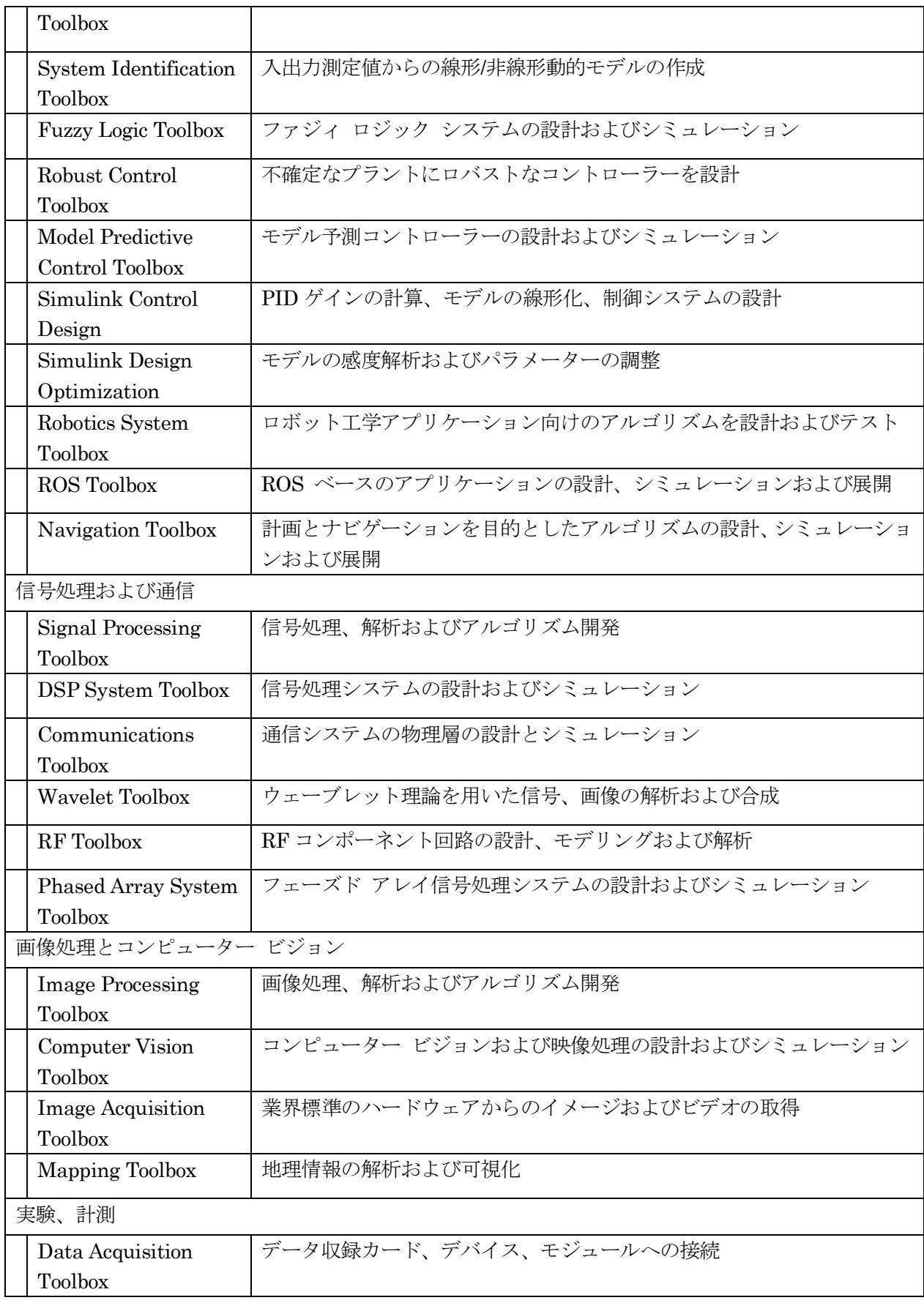

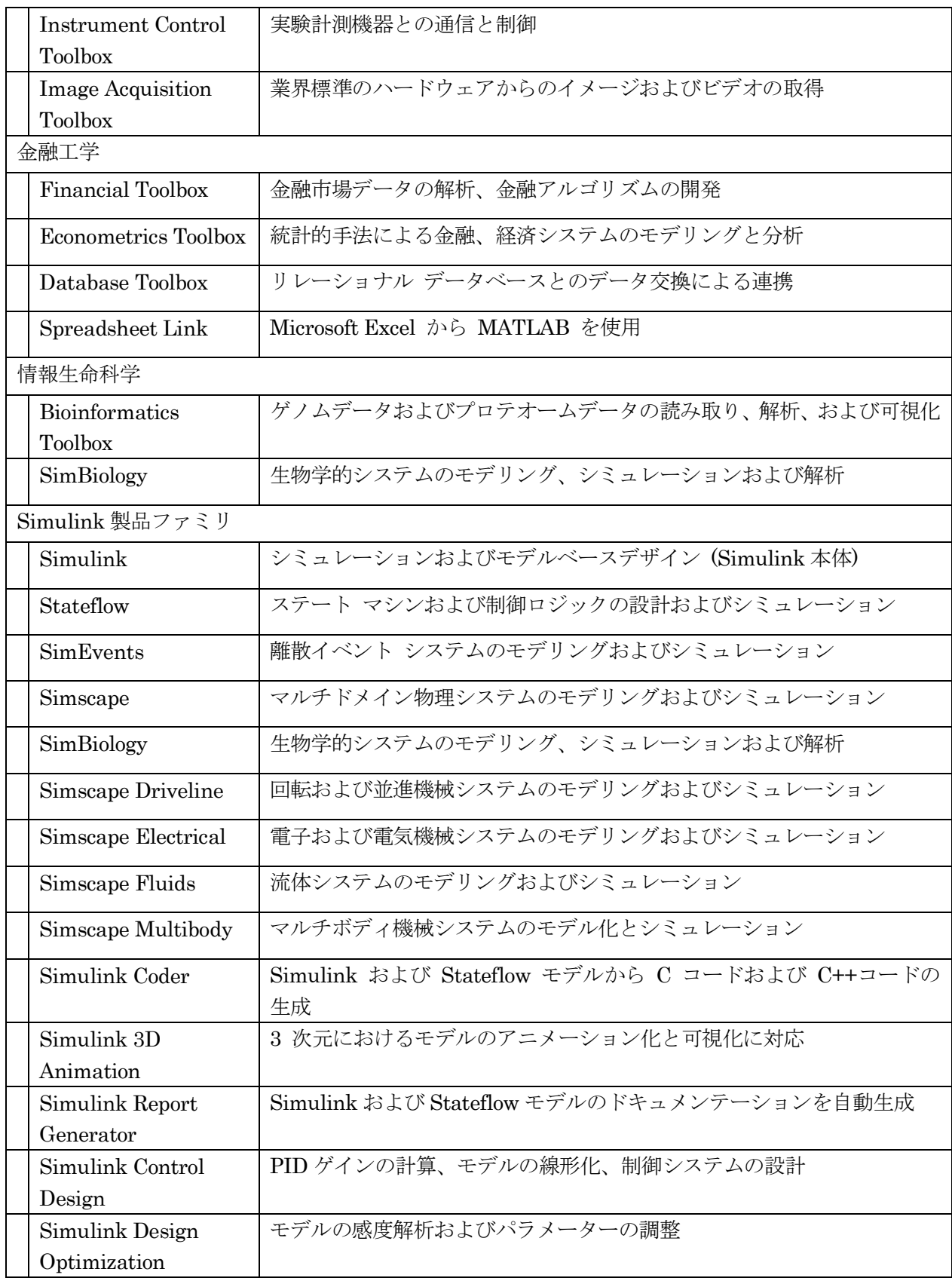

## インストール方法

Individual 方式でインストールするには、

- ① Mathworks アカウントを取得する
- ② ポータルサイトからインストーラーのダウン ロード
- ③ ②のインストーラー実行による MATLAB 本 体のダウンロードとインストール
- の3手順です。

詳しい手順に関しては、総合情報基盤センター のMATLABのインストール方法を示したWWW ページを参照してください。

### ① Mathworks アカウントを取得

以下の URL にアクセスしてください。 [https://jp.mathworks.com/academia/tah](https://jp.mathworks.com/academia/tah-portal/toyama-university-31401597.html)[portal/toyama-university-31401597.html](https://jp.mathworks.com/academia/tah-portal/toyama-university-31401597.html)

図 1 に MathWorks 社における富山大学のポー タルサイトの画面において、「サインインして使 い始める」をクリックしてください。

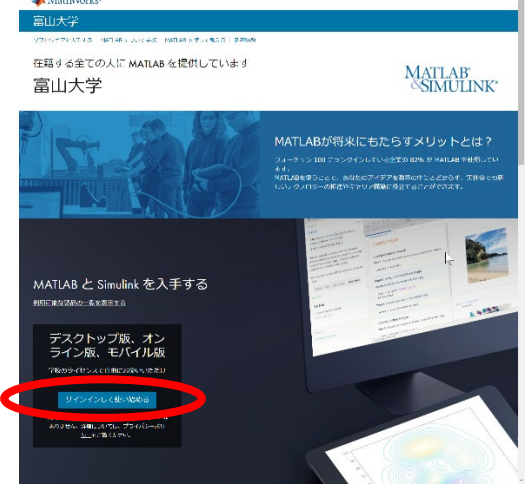

図 1 富山大学ポータルサイト

サインイン画面にて「アカウントを作成する」 をクリック (図2)。

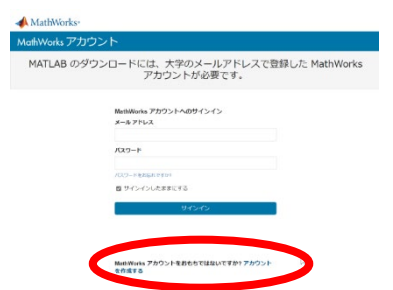

図 2 アカウントの作成をクリック

アカウント作成画面(図 3)では

- 1. メールアドレスには「大学で公式に個人に 割り振られている電子メールアドレス」 (xxxxx@ddd.u-toyama.ac.jp)
- 2. 「所在地」は「日本」を選択
- 3. 「あなたを一番よく表しているものはど れですか?」には、教職員であれば「教職 員」、学生であれば「学生」を選択
- 4. 13 歳以上ですかは「はい」を選択
- 5. 「作成する」を押す

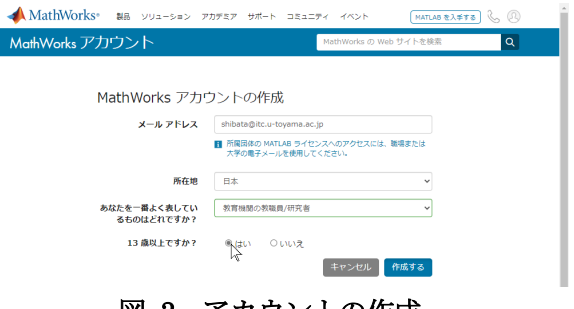

図 3 アカウントの作成

すると、登録したメールアドレスに対してメー ルが届き、Active!Mail で見ると図 4 のようにな りますので、「次のリンクをコピーして、ブラウ ザーに貼り付けてください」の URL をコピーし てブラウザーに貼り付けて開いてください。

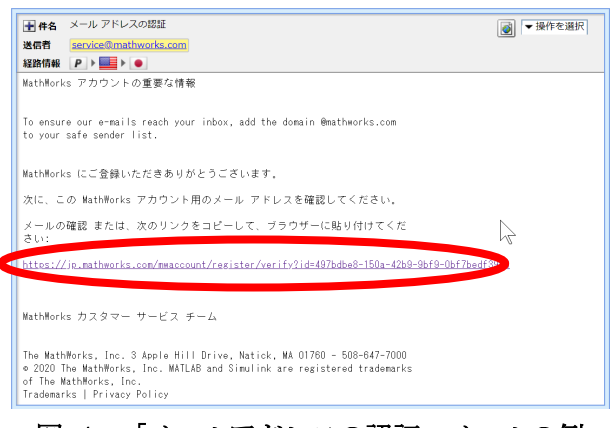

# 図 4 「メールアドレスの認証」メールの例

図 5 のようなページが開きましたら、情報を入 力してください。

- 1. 「姓」を入力
- 2. 「名」を入力
- 3. 「パスワード」は大学のシステムで使ってい るものとは、まったく別な文字列で、十分強 度のあるものを入力。再入力に同じものを。
- 4. 役割については「教員、研究者(専門学校、大 学)」を選択してください。学生の場合は「学 生(大学院)」か「学生(学部)」を選択
- 5. 部署名は、適宜選択
- 6. 連絡先情報(英語)については、「ローマ字」 で入力
- 7. 「以下に同意」にチェックを入れる
- 8. 「作成する」を押す

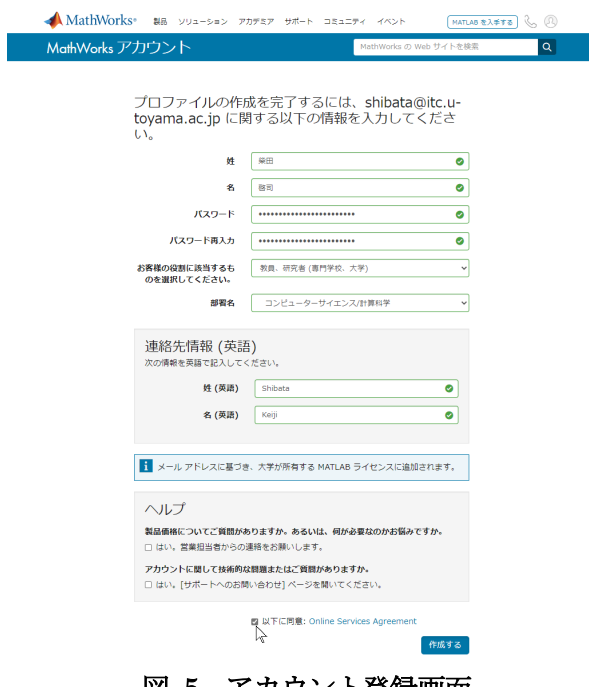

図 5 アカウント登録画面

無事、作成されると、以下の情報が表示されます。 ライセンス 4\*\*\*\*\*\*\* (富山大学ライセンス番号) ラベル MATLAB(Individual) オプション Total Headcount

用途 Academic

#### ② インストーラーのダウンロード:

もう一度、MathWorks 社における富山大学の ポータルサイトから「サインインして使い始める」 をクリックして、サインインします。

「License Center」の画面で、インストーラー をダウンロード」をクリックします。

インストール可能な MATLAB ソフトウェアの ダウンロード画面(図6)に行きます。ここでは、 最新の R2020a を選択しインストールします。

OS の選択では、Windows 版を選択し、インス トーラーのダウンロードを始めます。

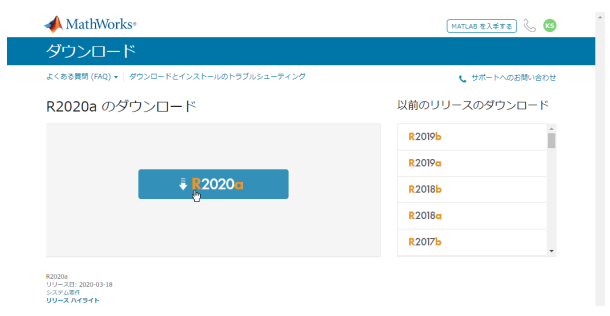

図 6 ダウンロード選択画面

#### ③ MATLAB のインストール

ダウンロードした「インストーラーの exe ファ イル」をクリックして実行します。実行すると、 圧縮されたファイルが自動展開されます。

展開が終わったのち「このアプリがデバイスに 変更を加えることを許可しますか?」の全画面メッ セージが出た場合には、「はい」を選びます。

また、Windows Defender の画面が表示される 場合は、「アクセスを許可する」してください。

インストーラー画面が表示されたら、 Mathworks Account で作成したメールアドレス、

パスワードを入力しサインインを押します。 「ライセンス許諾」には「はい」を選択します。

「ライセンスの選択」で「40784246 MATLAB

(Individual) Academic – Total Headcount」を選 択します。

適宜、「保存先フォルダー」を設定してくださ い。デフォルトの設定で構いません。

「製品の選択」では、インストールする製品を 選択。「すべて選択」のチェックボックスをクリ ックすると全選択できます。

選択の確認で「インストールの開始」を押す。 結構時間が掛かりますが、「インストールの完 了」と出力されれば、インストール完了です。

#### おわりに

TAH50 に含まれていない Toolbox などを研究 室等で購入して利用する方法もあります。総合情 報基盤センターや Mathworks 社にお問い合わせ ください。

MATLAB の包括契約を継続していくためにも、 多くの利用者が MATLAB を使っていただければ と思います。教育・研究にご活用ください。